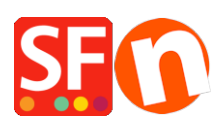

[Wissensdatenbank](https://shopfactory.deskpro.com/de/kb) > [Zahlungsmöglichkeiten](https://shopfactory.deskpro.com/de/kb/payment-settings) > [Einrichtung von manuellen Zahlungen und](https://shopfactory.deskpro.com/de/kb/articles/setup-manual-payments-and-realtime-payment-methods) [Echtzeit-Zahlungsmethoden](https://shopfactory.deskpro.com/de/kb/articles/setup-manual-payments-and-realtime-payment-methods)

# Einrichtung von manuellen Zahlungen und Echtzeit-Zahlungsmethoden

Elenor A. - 2021-08-16 - [Zahlungsmöglichkeiten](https://shopfactory.deskpro.com/de/kb/payment-settings)

Ihr ShopFactory Total Care-Konto ermöglicht Ihnen die Einrichtung mehrerer Zahlungsmethoden, darunter eine Kombination aus manuellen und Echtzeit-Zahlungsmethoden. Wenn Sie ein kostenloses Total Care-Konto verwenden, können Sie nur eine Echtzeit-Zahlung und mehrere manuelle Zahlungsarten aktivieren.

Zur Veranschaulichung werde ich Shop-Zahlungen mit manuellen Methoden einrichten: Scheck senden, Postüberweisung und Bestellung und dann die Echtzeit-Zahlungsmethoden Paypal und Stripe.

1. Öffnen Sie Ihren Shop in ShopFactory

(Wenn Sie eine ältere Version von ShopFactory verwenden, wie z.B. V6, V7 oder V8, und Sie ein GlobeCharge-Konto haben, müssen Sie sich auch auf www.globecharge.com mit Ihrem Globecharge-Benutzernamen und -Passwort anmelden -> Einstellungen => Akzeptierte Zahlungsarten)

2. Klicken Sie auf das zentrale Dropdown-Menü -> Akzeptierte Zahlungsarten

3. Wählen Sie Ihr Land in der Dropdown-Box sowie Ihre Währung (diese muss mit der Hauptwährung in Ihrem Shop übereinstimmen).

4. Setzen Sie ein Häkchen bei "Ich möchte einige Zahlungsmethoden selbst genehmigen", um manuelle Zahlungsmethoden zu aktivieren.

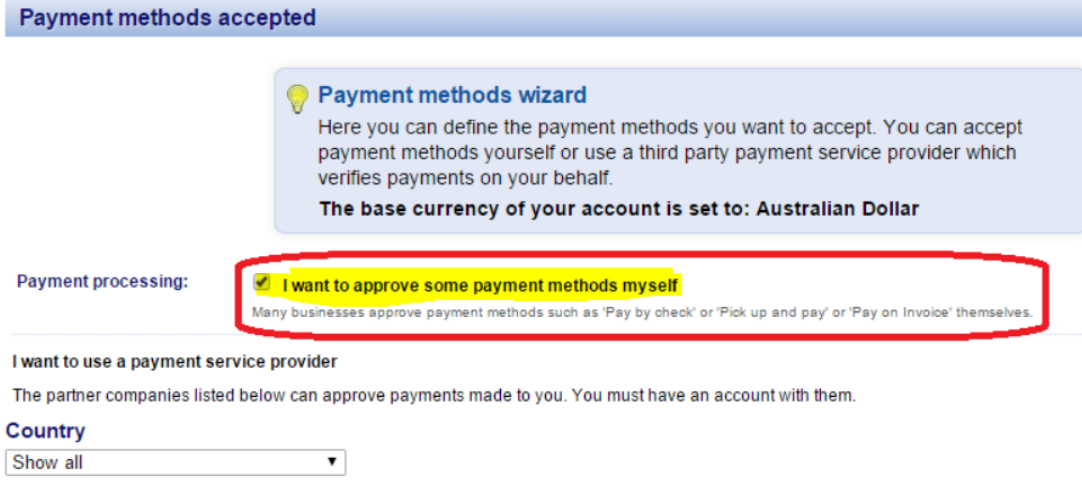

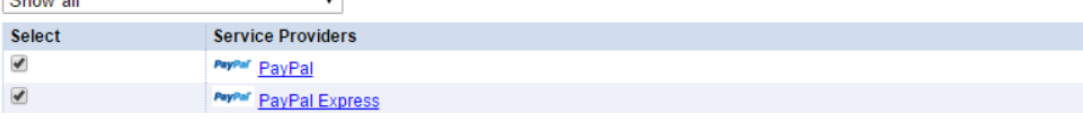

5. Aktivieren Sie "PayPal" und "Stripe" auf dem Bildschirm "Zahlungsdienstleister auswählen

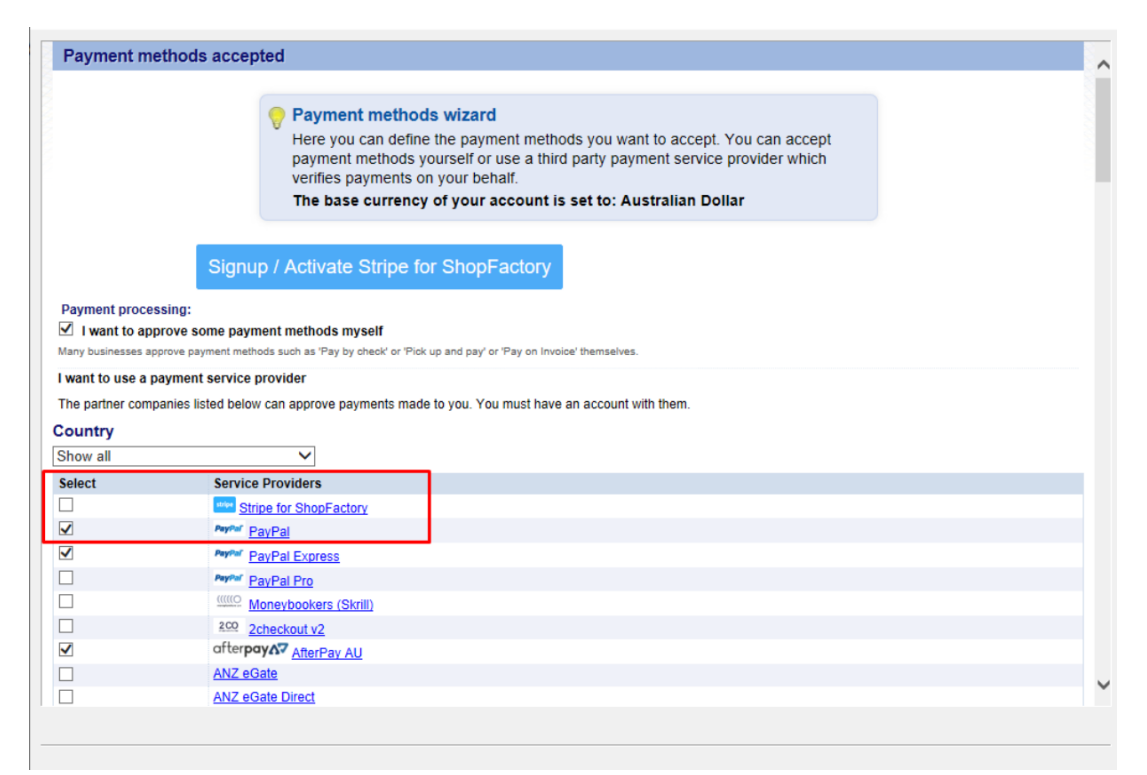

6. Klicken Sie auf Weiter

7. Geben Sie die Zahlungseinstellungen ein - einschließlich der Zahlungsarten, die Sie akzeptieren möchten

### **For PayPal**

a) Geben Sie Ihren Benutzernamen ein (derjenige, mit dem Sie sich bei Ihrem Paypal-Konto anmelden)

b) Ändern oder wählen Sie die Währungen, die Sie akzeptieren möchten, indem Sie auf die

Schaltfläche "Währungen einstellen" klicken (mindestens eine Währung, die die Hauptwährung Ihres Shops ist, muss ausgewählt sein)

c) Wählen Sie die Kartentypen, die Sie mit paypal akzeptieren möchten (diese müssen für Ihr Konto gültig sein)

d) Auf der rechten Seite können Sie einen Zuschlag für die Akzeptanz dieser Zahlungsart hinzufügen (dieser wird Ihrer Zahlung an der Kasse hinzugefügt)

e) Sie können auch die Option "Nur Autorisierung der Zahlung" aktivieren oder deaktivieren. Setzen Sie den Wert auf Autorisierung, um das PayPal-Konto für den autorisierten Betrag zu sperren. Wenn Sie die Transaktion autorisiert haben, müssen Sie den Betrag "erfassen", um die Zahlung zu erhalten. Dies ist nützlich, wenn Sie die Zahlung nicht sofort bearbeiten, sondern Ihren Bestand prüfen möchten, und wenn Sie den Bestand haben, wird die Zahlung erfasst. Der Kunde wird erst dann belastet, wenn Sie in Ihrem PayPal-Konto auf die Aktion "Zahlung erfassen" klicken.

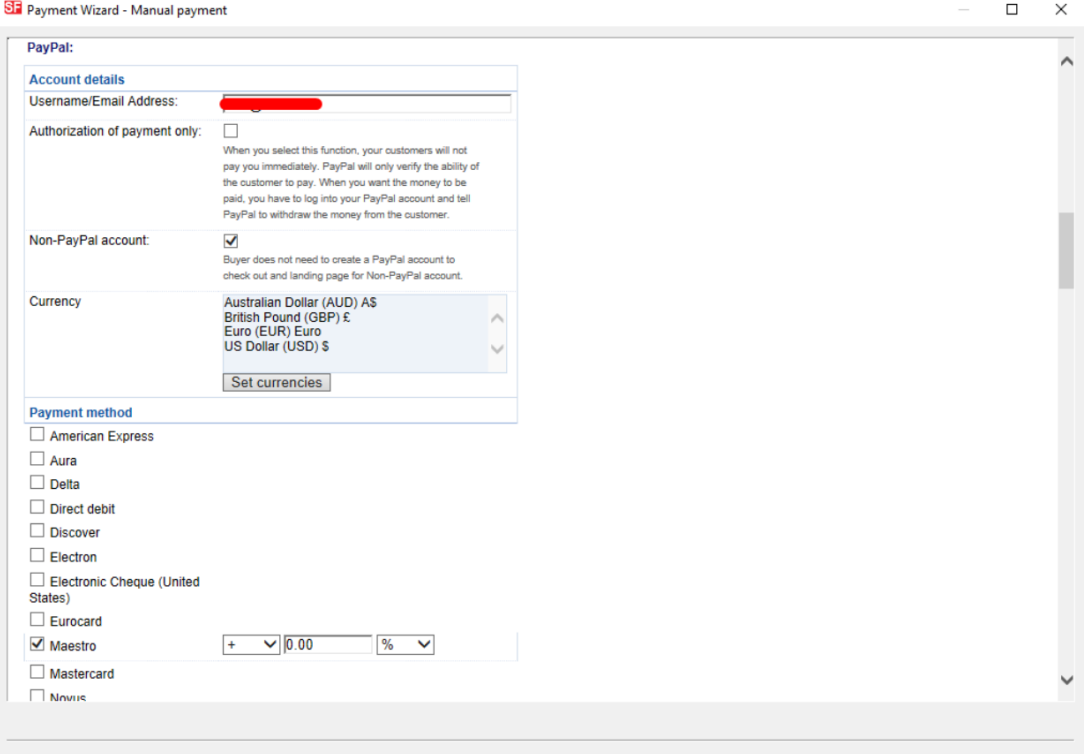

**Hinweis:** So richten Sie die Auto-Return-URL ein, damit Käufer sofort zu Ihrem Shop zurückgeleitet werden (dadurch wird auch sichergestellt, dass mit PayPal bezahlte Bestellungen von Google korrekt nachverfolgt werden)

## **PayPal-Zahlungen: Einrichten der Auto-Return-URL, damit Käufer sofort zum Shop zurückgeleitet werden**

[https://shopfactory.deskpro.com/en-GB/kb/articles/en-paypal-payments-setting-up-auto-return-url-s](https://shopfactory.deskpro.com/en-GB/kb/articles/en-paypal-payments-setting-up-auto-return-url-so-buyers-are-immediately-redirected-back-to-sho)

[o-buyers-are-immediately-redirected-back-to-sho](https://shopfactory.deskpro.com/en-GB/kb/articles/en-paypal-payments-setting-up-auto-return-url-so-buyers-are-immediately-redirected-back-to-sho)

### **For Stripe payment**

Bitte beachten Sie diesen

Link, [https://shopfactory.deskpro.com/en-GB/kb/articles/en-using-stripe-for-shopfactory-platform-to](https://shopfactory.deskpro.com/en-GB/kb/articles/en-using-stripe-for-shopfactory-platform-to-accept-payments-in-your-online-shop-3)[accept-payments-in-your-online-shop-3](https://shopfactory.deskpro.com/en-GB/kb/articles/en-using-stripe-for-shopfactory-platform-to-accept-payments-in-your-online-shop-3)

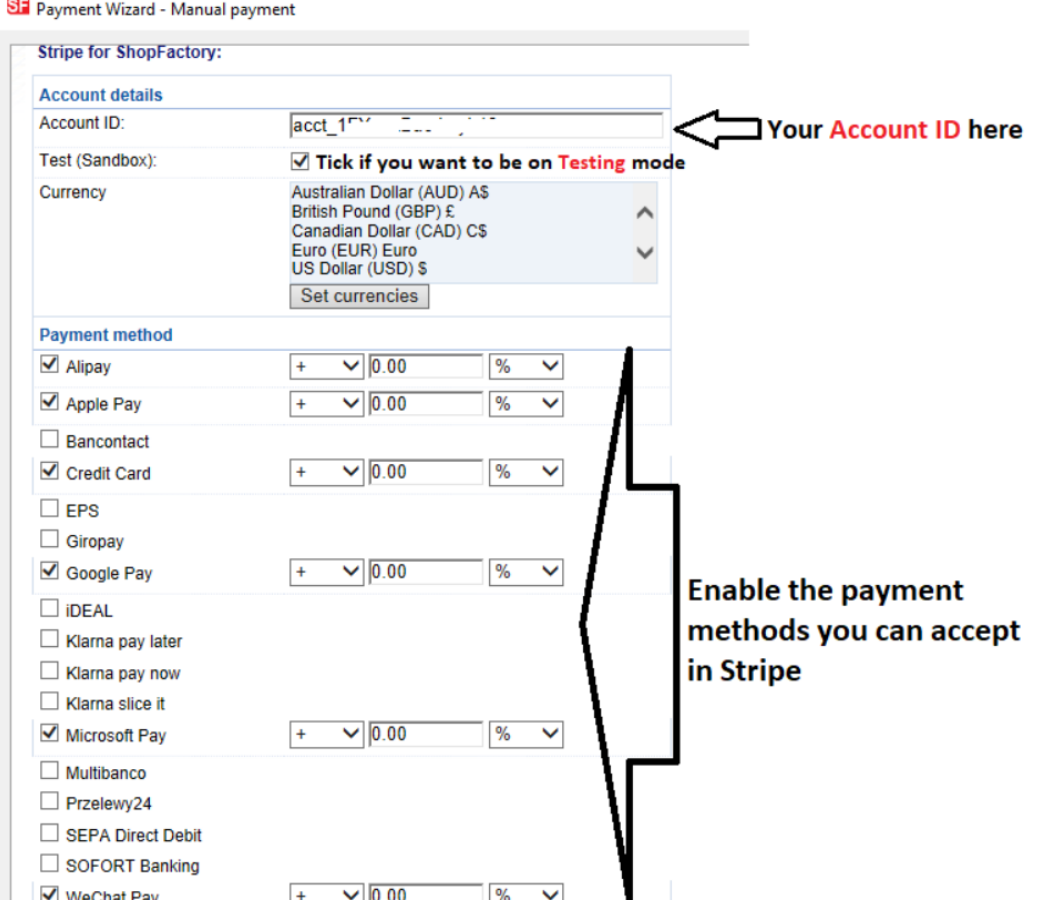

#### **Manuelle Zahlungsarten**

a) Ändern oder wählen Sie die Währungen, die Sie akzeptieren möchten, indem Sie auf die Schaltfläche "Währungen einstellen" klicken (mindestens eine Währung, die Hauptwährung Ihres Shops, muss ausgewählt sein)

b) Wählen Sie die Kartentypen aus, die Sie manuell akzeptieren möchten. Im Kommentarfeld können Sie Details zur Zahlung eingeben, z. B. an wen die Zahlung erfolgen soll.

c) Auf der rechten Seite können Sie einen Aufpreis für die Akzeptanz dieser Zahlungsart hinzufügen (dieser wird Ihrer Zahlung an der Kasse hinzugefügt)

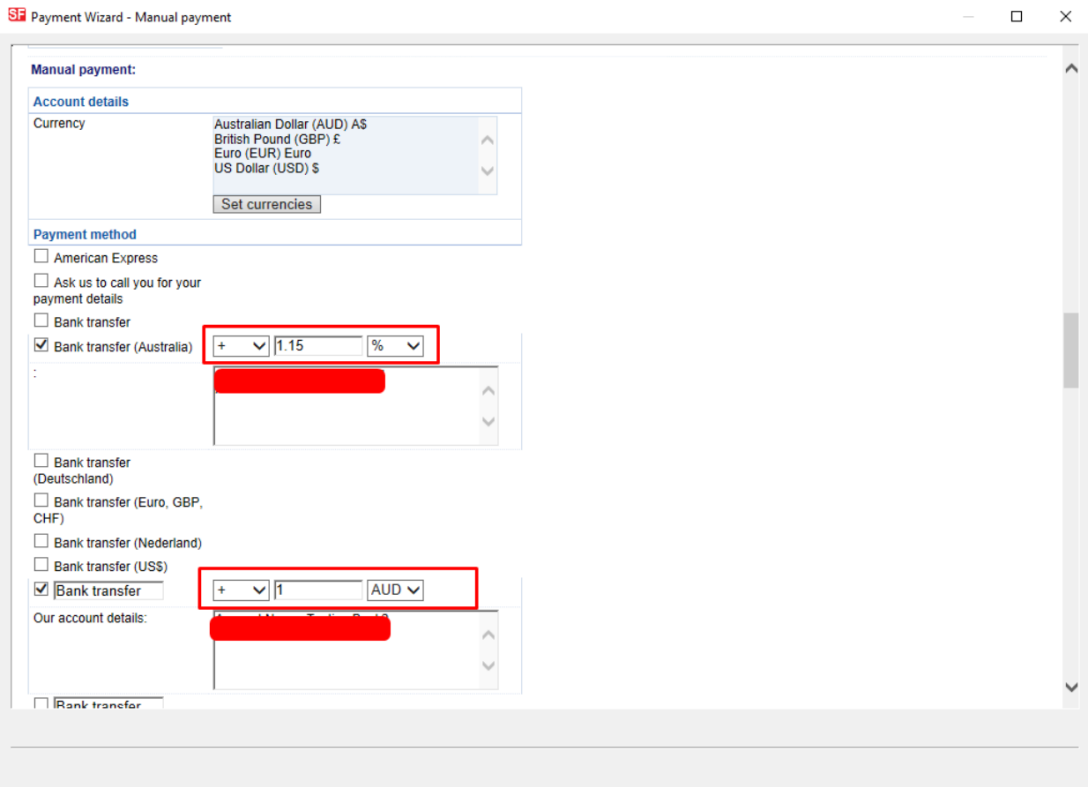

d) Wenn Sie fertig sind, klicken Sie auf die Schaltfläche Weiter.

L

8. Im nächsten Fenster werden alle Zahlungsoptionen, die Sie akzeptieren möchten, und die Währungen für jede Zahlungsart angezeigt. Sortieren Sie die angezeigten Zahlungsarten, indem Sie auf die Schaltfläche Auf/Ab klicken.

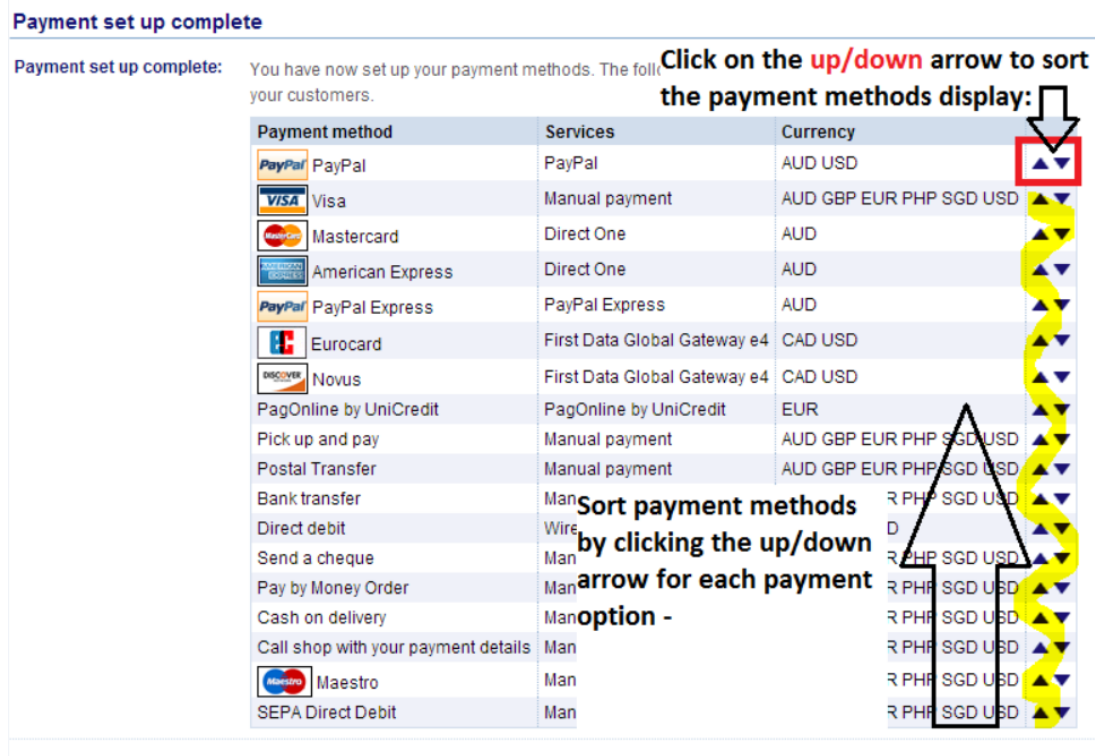

Back Finish

9. Klicken Sie auf Fertig stellen, um diese Einstellungen zu übernehmen und zu speichern.

10. Diese Zahlungsmethoden werden nun auf der Kassenseite Ihres Warenkorbs angezeigt.

Sie müssen über eine [Paypal](http://www.paypal.com/) konto um diese Option zu nutzen. Sie müssen über eine [Stripe](https://connect.stripe.com/oauth/authorize?response_type=code&client_id=ca_FlOp1wGBG2v2wmv3Bu9ml3l6nd8I9b0R&scope=read_write&state=9a069383469525cf4af99525dca699a1) konto um diese Option zu nutzen.